## **School Cash Accounting - Transfer Entries**

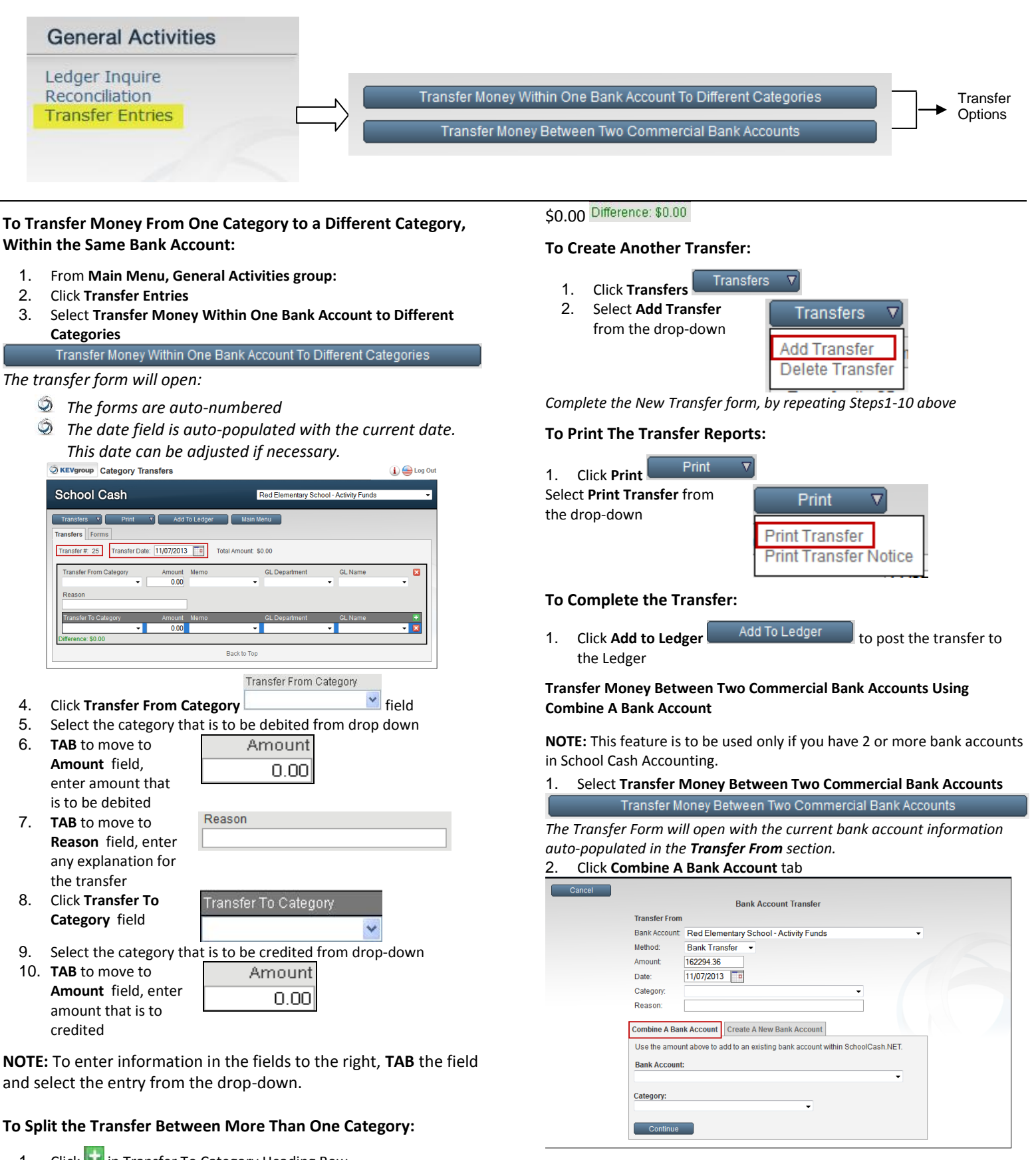

1. Click in Transfer To Category Heading Row Amount Memo GL Department

*An additional record row will be added in the Transfer To Category area.* 2. Complete the credit information by repeating Steps 9-10 above

**NOTE:** To complete the transfer the Balance indicator must be

Transfer To Category

## **Transfer Method 1: Bank Transfer**

- 1. In the **Transfer From** portion of the screen:
	- i) Verify the **Method** to be Bank Transfer
		- ii) Verify the **Amount** of the transfer
		- iii) Verify the **Date** of the transfer
		- iv) Select the **Category** to be debited v) Enter a reason for the transfer

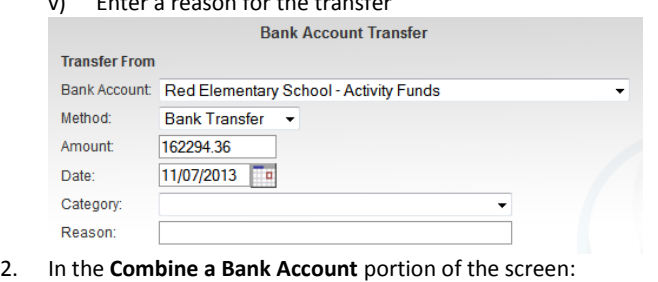

i) Select **Bank Account** to be credited from the drop-down ii) Select **Category** to be credited from the drop-down

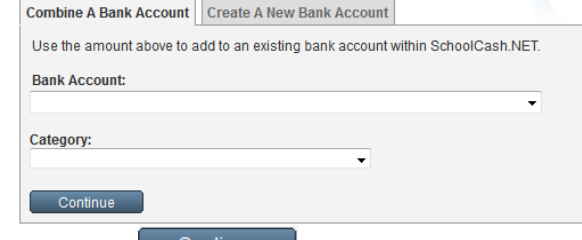

- 3. Click **Continue**
- 4. Click **OK** to accept the transfer and generate the **Bank Transfer Summary Report**
- 5. Click printer icon to print the report
- 6. Click **Main Menu**

**NOTE:** Bank Transfer is the default transfer method. The amount displayed is the current account balance.

## **Transfer Method 2: Check**

**NOTE:** The check must be issued and posted to the ledger prior to using this method. Check transactions will be modified to a bank transfer transaction type.

- 1. In **Transfer From** portion of the screen:
	- i) Click **pick list arrow** in **Method** field, select **Check** from drop-down
	- ii) Click **pick list arrow Check Number,** select **Check Number** from drop-down

*The Amount Date Category and Reason will be auto-populated based on the check information*

**To combine this bank account with a bank account already within School Cash Accounting:**

- 1. In **Combine a Bank Account** Combine A Bank Account portion of the screen:
	- i) Select Bank Account to be credited from the drop-down
	- ii) Select the Category to be credited from the drop-down

## **Transfer Money Between Two Commercial Bank Accounts Using Create A New Bank Account**

In Transfer Money Between Two Commercial Bank Accounts screen:

- 1. Click **Create a New Bank Account** Create A New Bank Account
- 2. Click **Continue**

*Step1 of the 5-Step Setup process will start*

3. Complete the necessary steps to open a new bank account

- 4. Select the newly created bank account from the drop down
- 5. Click **Continue** to update the opening balance

For further information on School Cash Accounting – Transfers, please refer to the User Guide.